# How to Download the Firmware image over the USB

### 5/28/2015

## Overview of Kiosk2 tools and firmware

- HidApp.exe the tool that is used for firmware download (Provide this tool to customer as reference only.)
- Two components of the Firmware
	- File Loader –is a main image that can overwrite the Bootloader.
	- Application Image this is an image of the firmware that is downloaded over the USB interface. This image makes calls to the USB drivers that are contained in the boot-loader.
- Load file order:
	- 1. File Loader file. (EC8 FL 1 0 1 w EC9 BL x x x.hex)
	- 2. Main Image. (EC8 GR2 x x Cxx -rxxxx.hex)

**VO**tech<sup>®</sup> Connect the Report Options Device Identifier reader using Exchange Input/Output Reports Vendor ID: 1D5F Control Transfer Only the USB Product ID: 0100 C Exchange Feature Reports interface.. Detect HID Device Clear Exit Click on Device detected VID=0x1D5F PID=0x0100 "Detect HID Usage Page: 0xFF00  $Usage: 0x1$ Device"Input Report Byte Length: 64 Output Report Byte Length: 64 Feature Report Byte Length: 0 Number of Link Collection Nodes: 1 Number of Input Button Caps: 0 Number of InputValue Caps: 4 Number of InputData Indices: 4 Number of Output Button Caps: 0 Number of Output Value Caps: 4 Number of Output Data Indices: 4 Number of Feature Button Caps: 0 Number of Feature Value Caps: 0 Number of Feature Data Indices: 0 Number of Input Buffers: 32 \*\*\*HID Test Report\*\*\* 13:42:05, March 05, 2012

**Vivotech Hid USBTool** 

#### **Kiosk2 USB Tool** V2.0 Copyright (C) 2010 Vivotech Vivotech Cmds  $\blacktriangledown$ Ping command Write Command Params Test HID Device: 40002000 Report No. RAM Addr 1 00010000 Flash Addr Once 00000004 Data Size Continuous DEADBEEF Data 1000  $ms$  $Out  $\sqrt{0}$$  $\Box$  Debug Interval Download File CANDIDATE.hex Upoad File memory\_dump.txt **Bytes Received** Bytes sent 01 lo1  $\blacktriangle$  $\blacktriangle$ 56 56 u 69 69 56 56 4F 4F 74 74 65 65 63 63 68 68 32 32  $\vert$  $\blacksquare$ مما

 $\Box$  $\times$ 

### **Vivotech Hid USBTool**

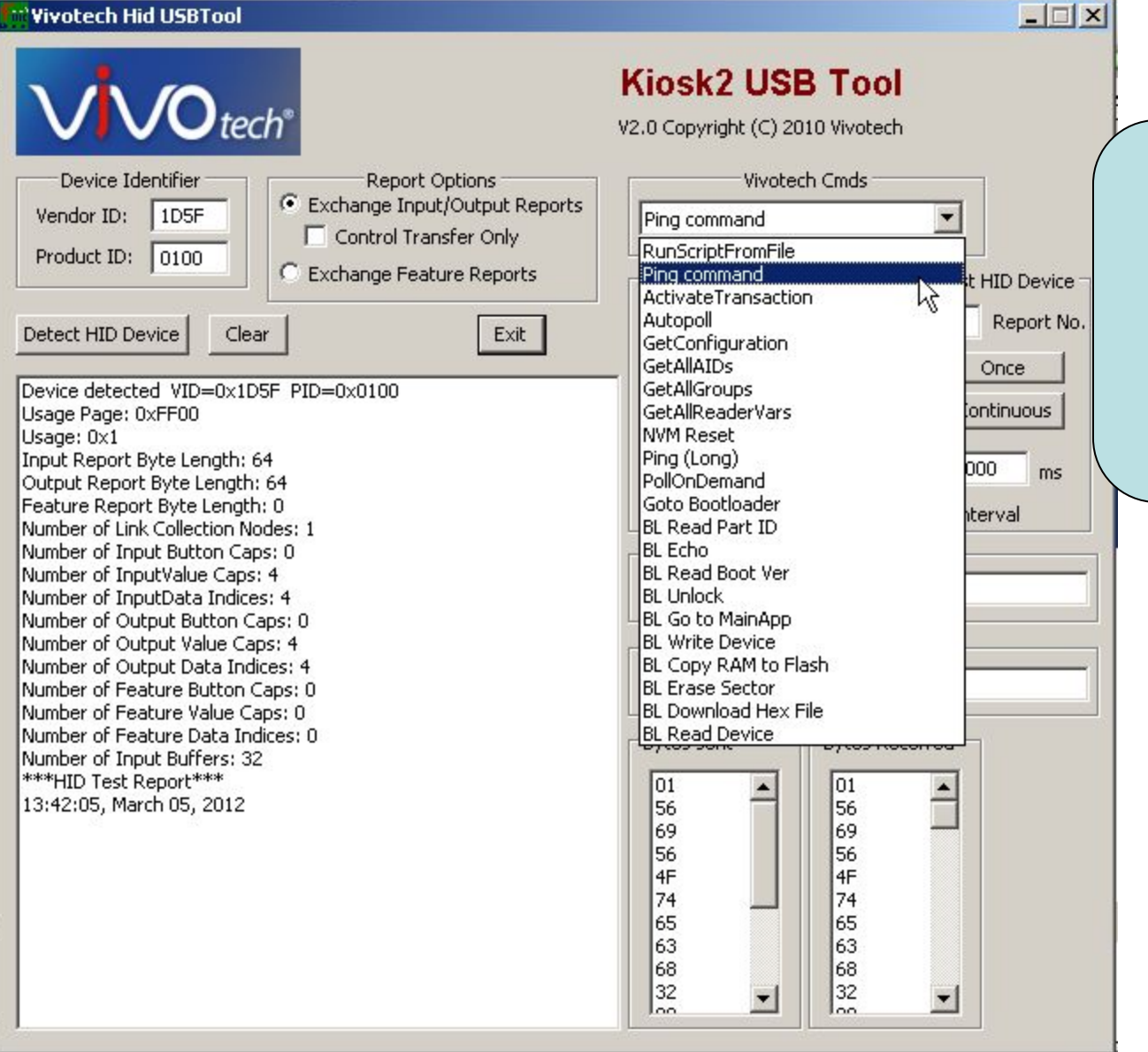

To verify that the reader is communicating, select the "Ping Command" and then click on the "Once" button.

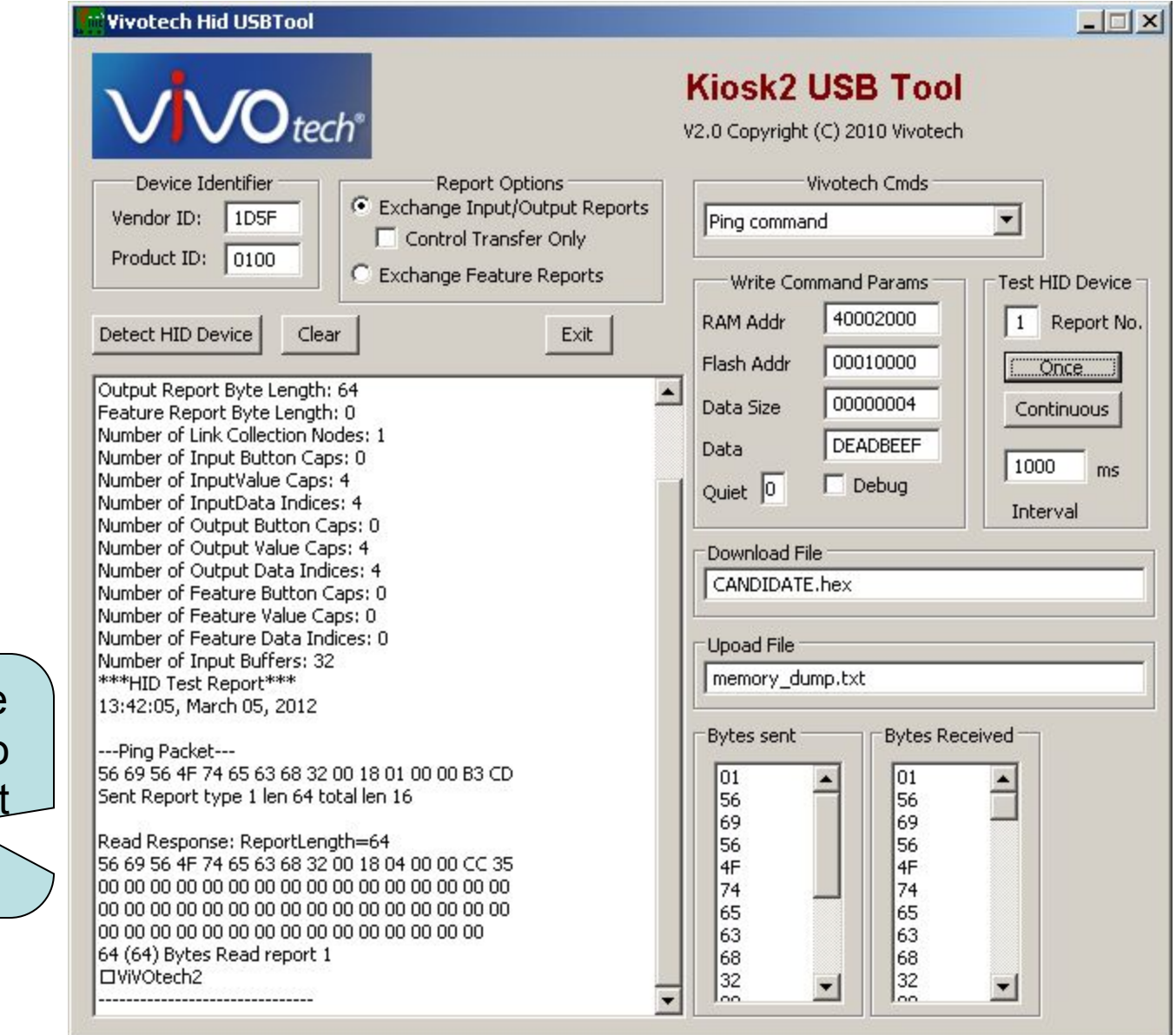

You should see the response to the Ping packet in the window

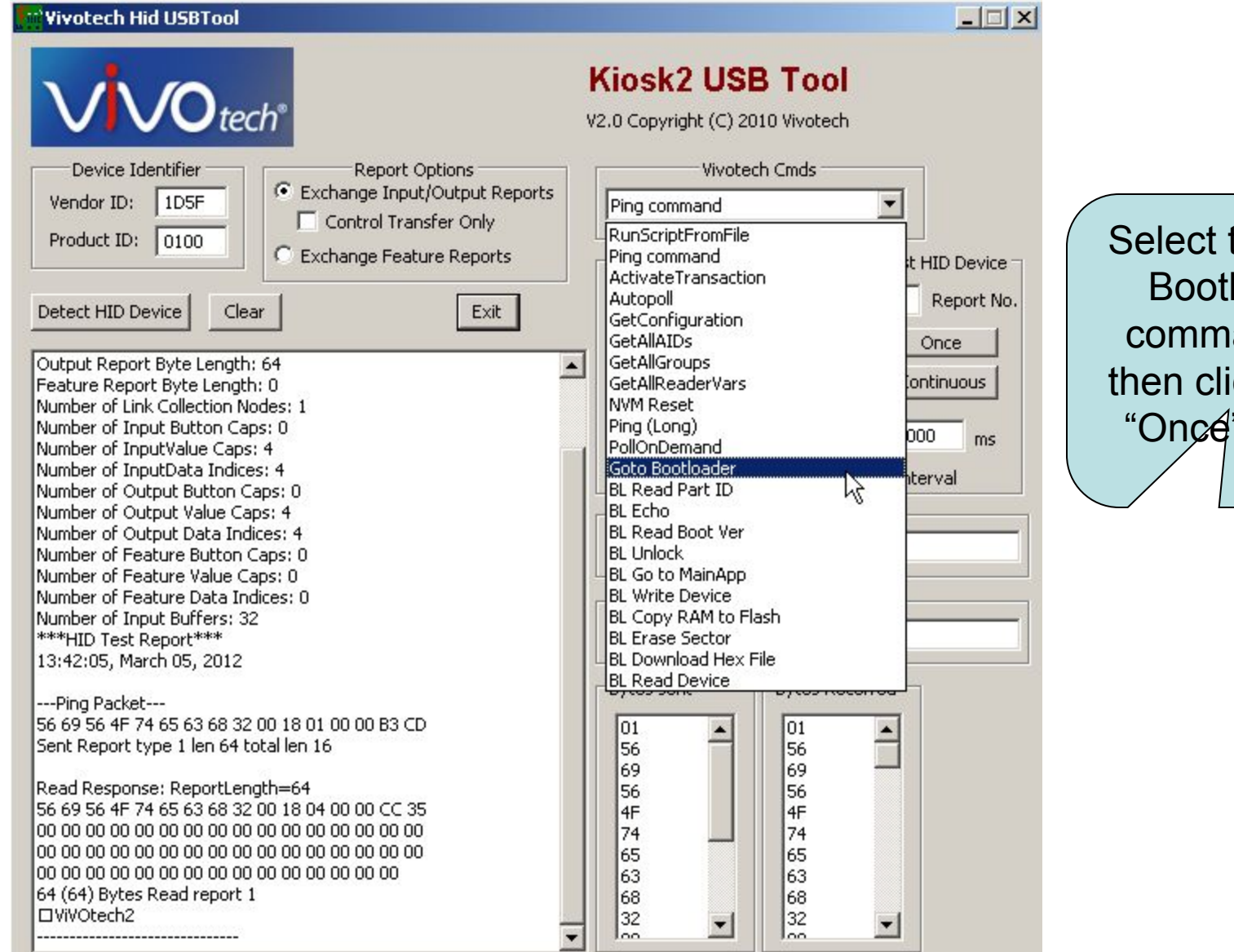

the "Goto loader" and and ick on the " button.

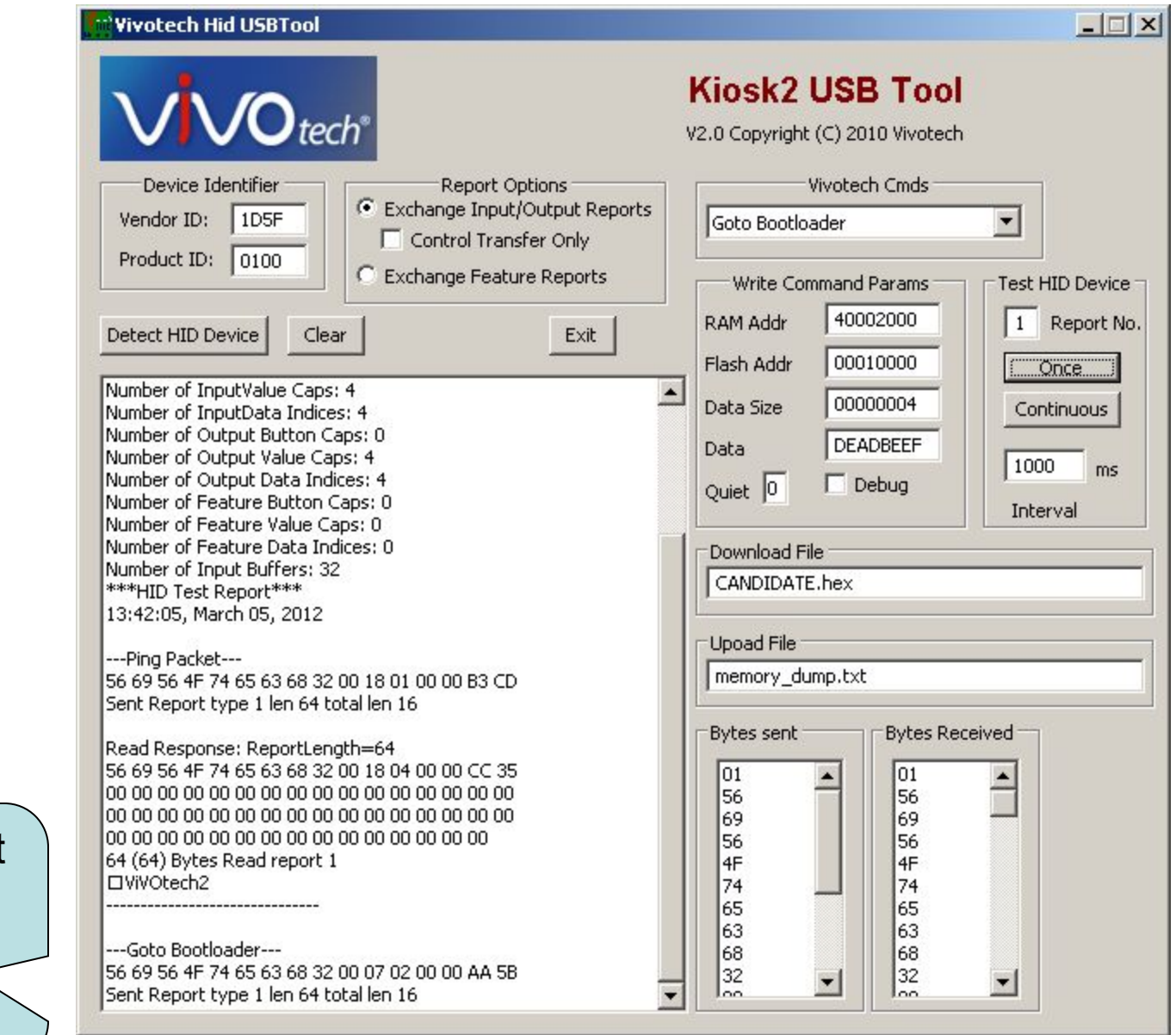

This is what you should see in the window.

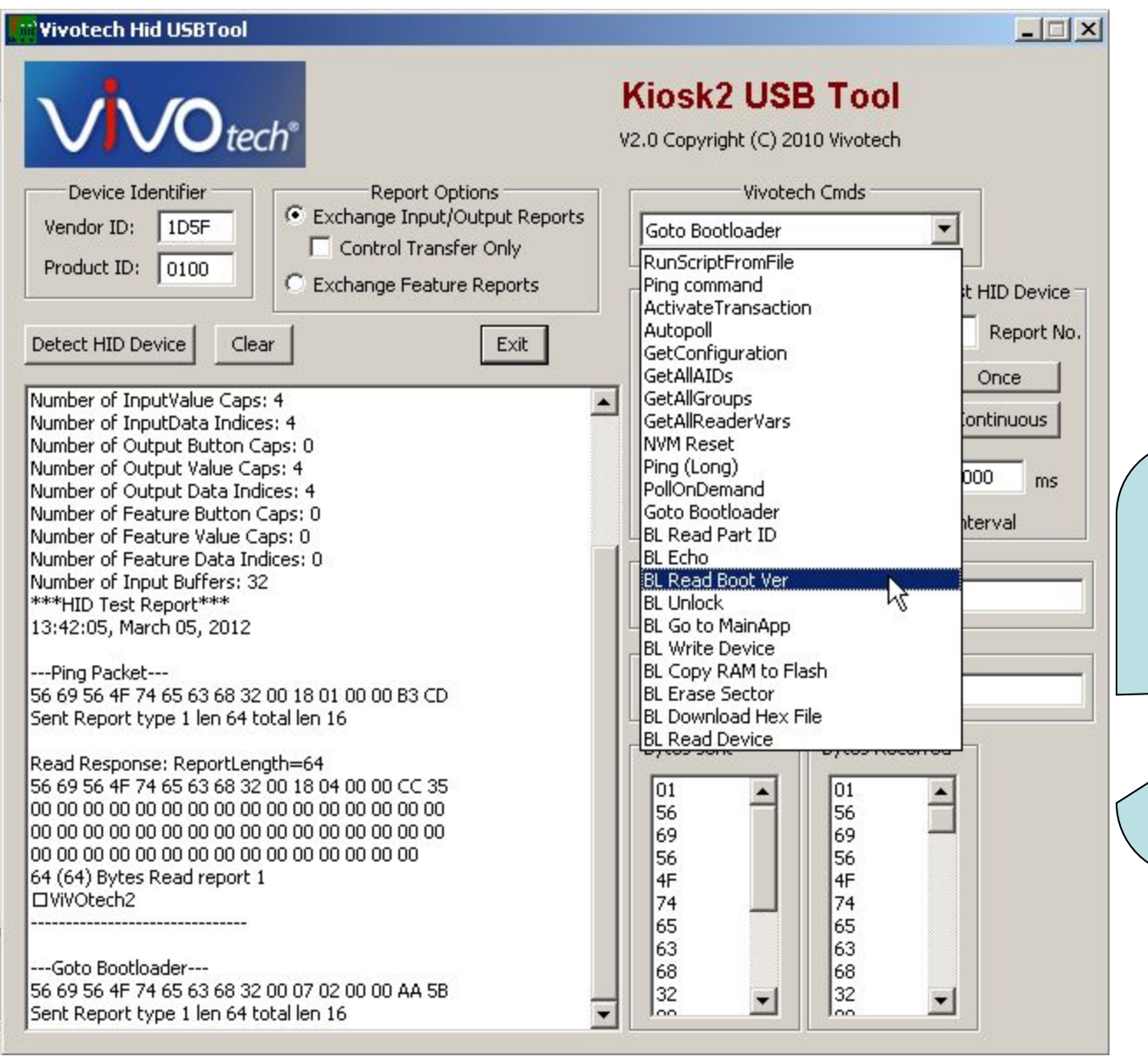

2.)To verify that you are communicating with the Bootloader, click on "BL Read Boot Ver." Then click "Once"

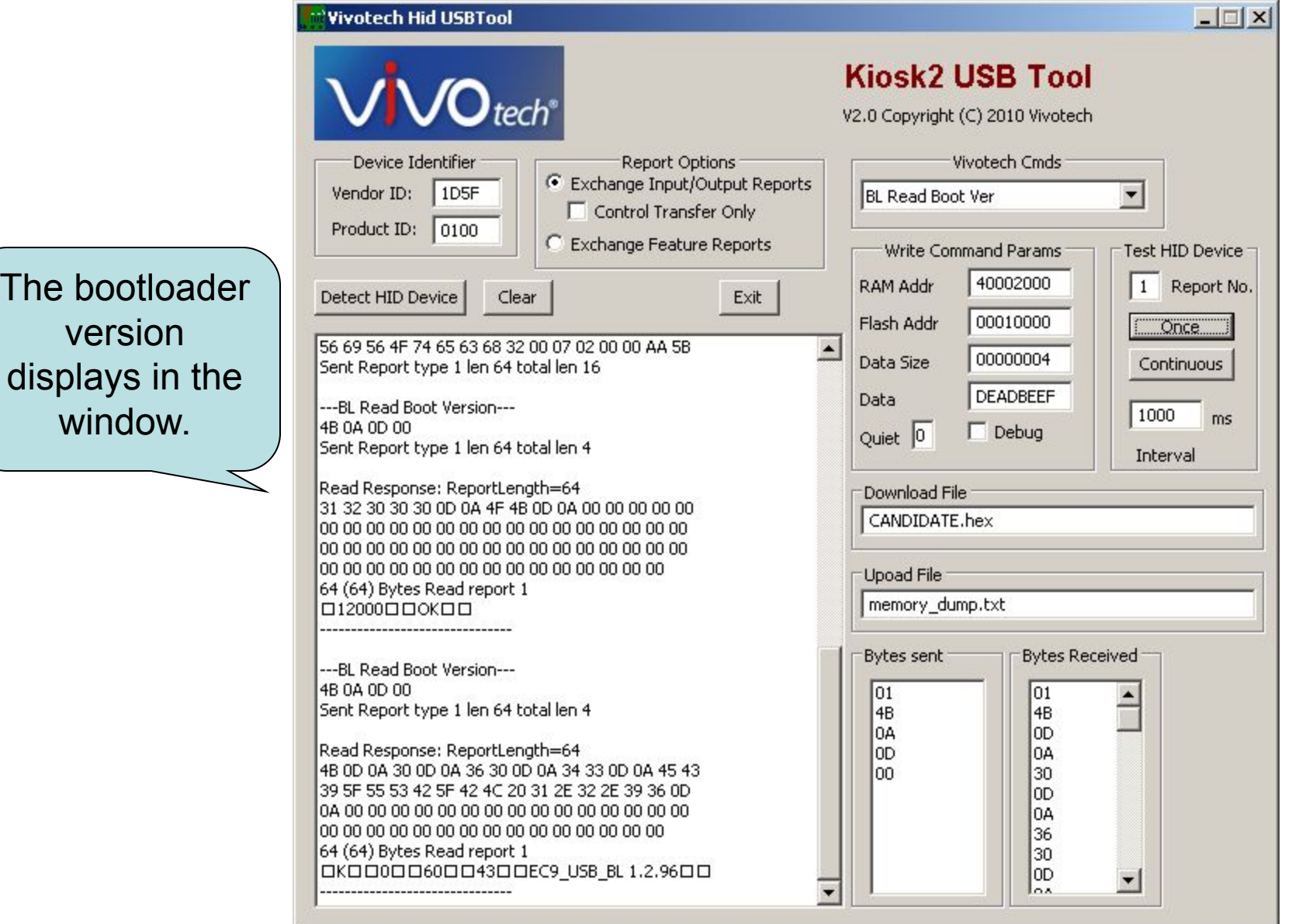

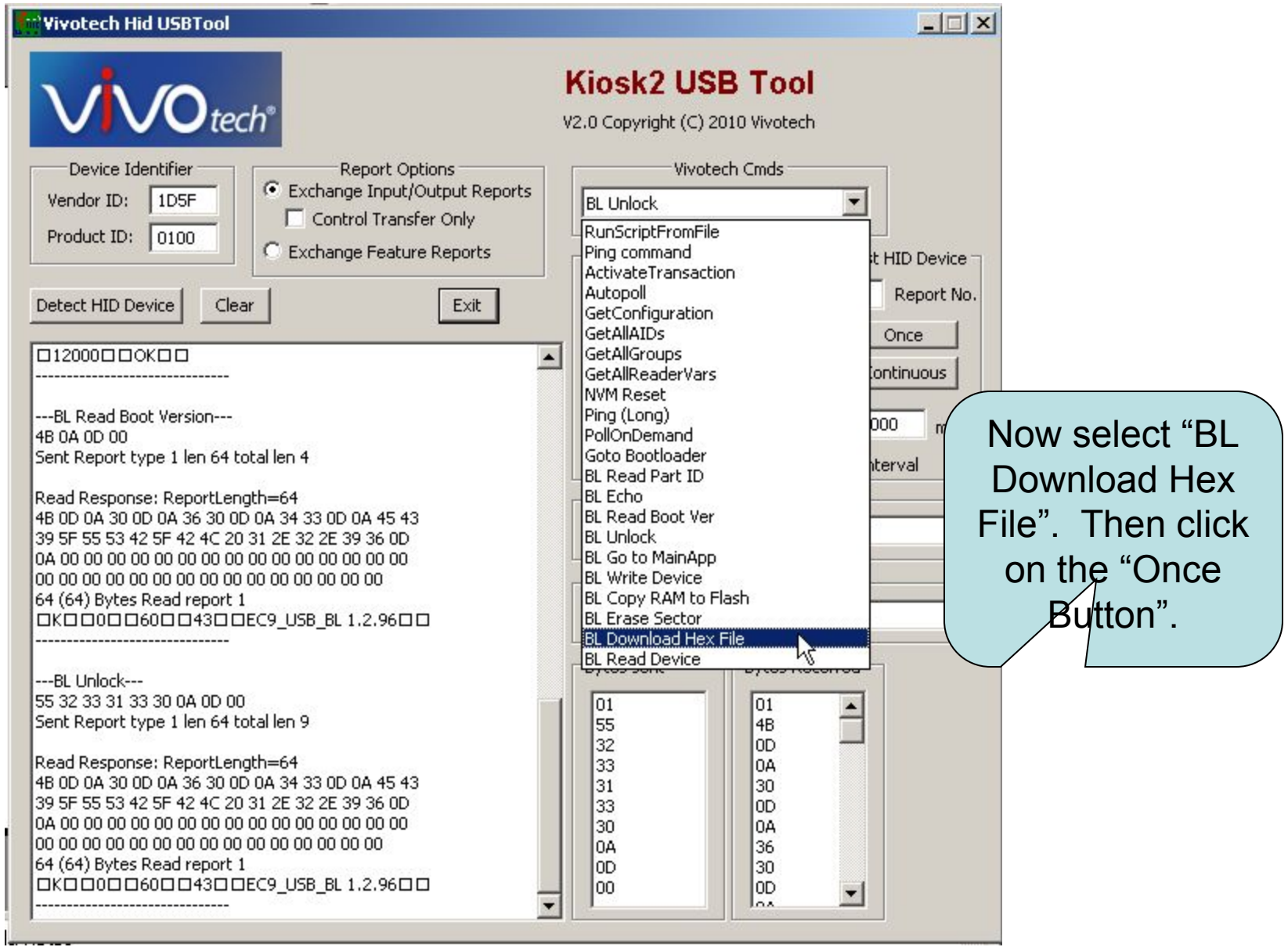

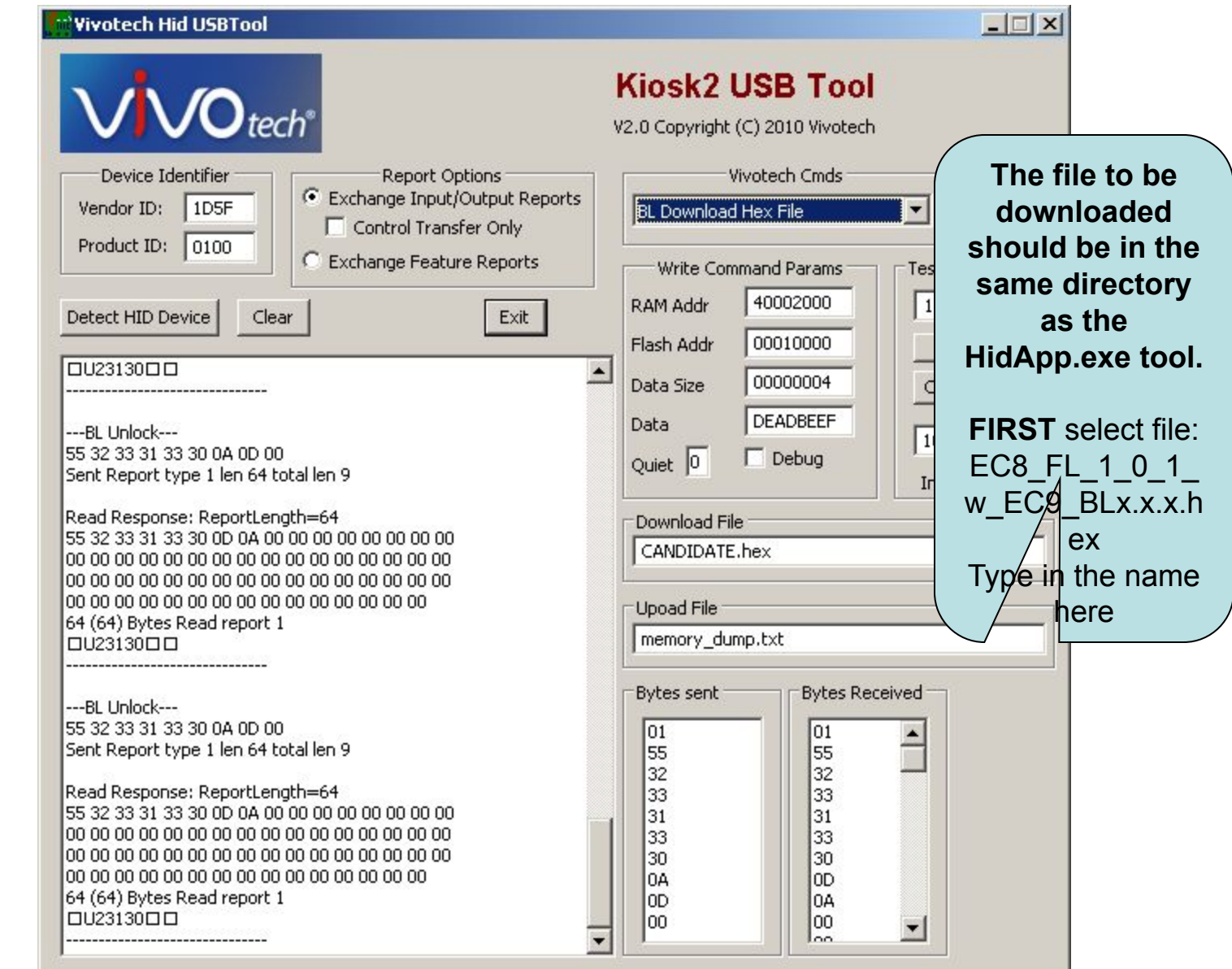

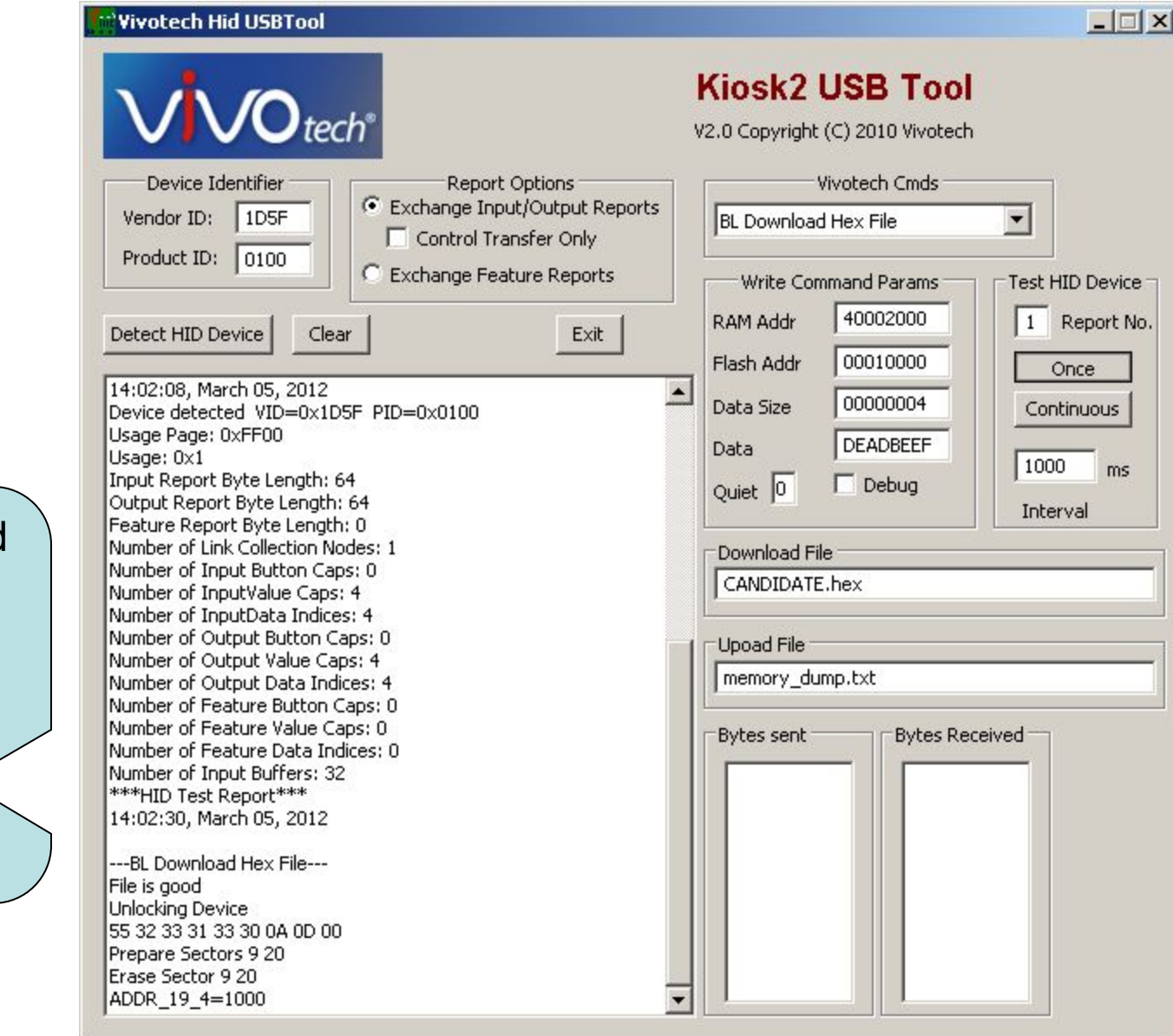

The download should begin as shown in the window. This will take several < minutes.

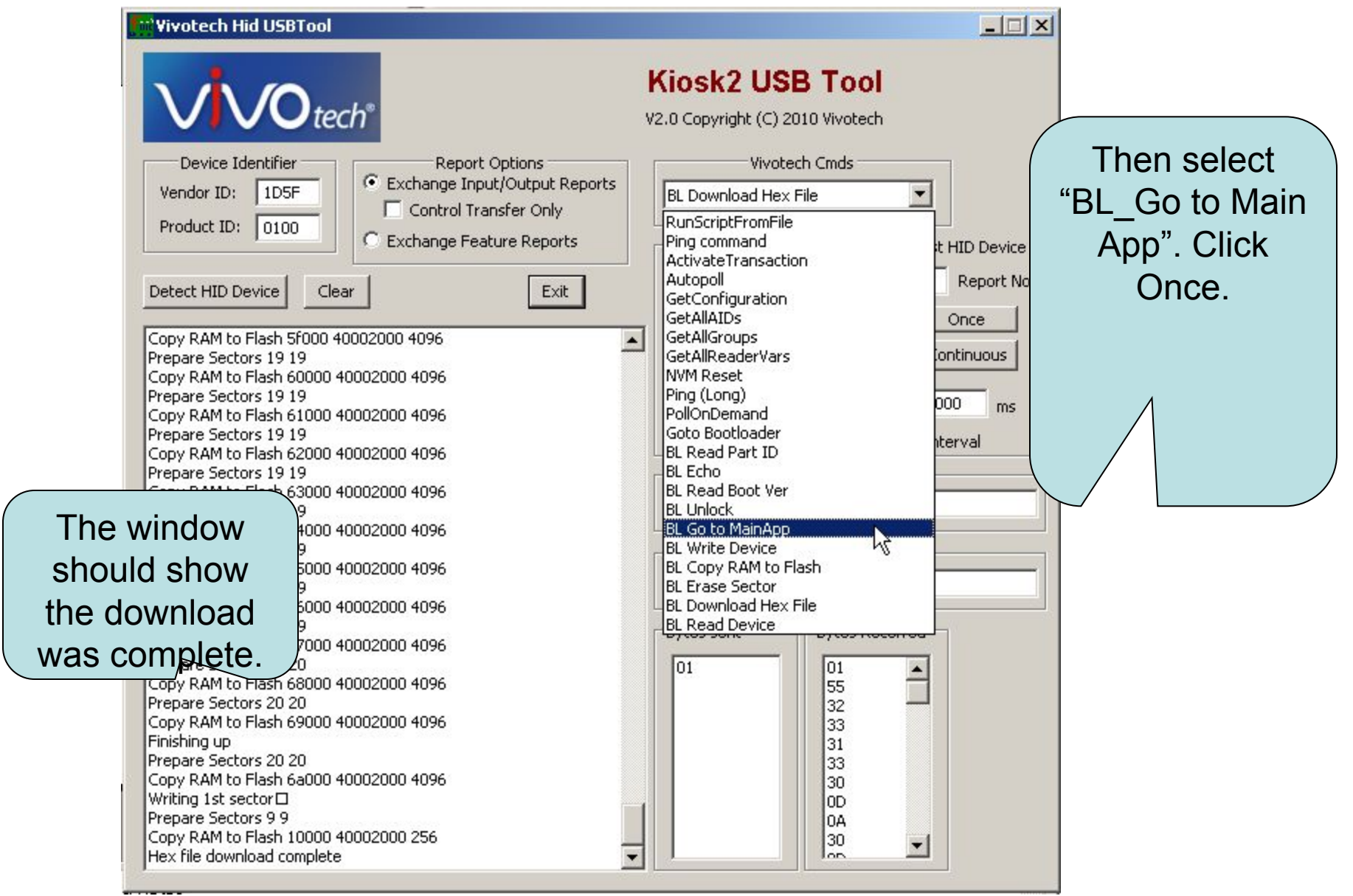

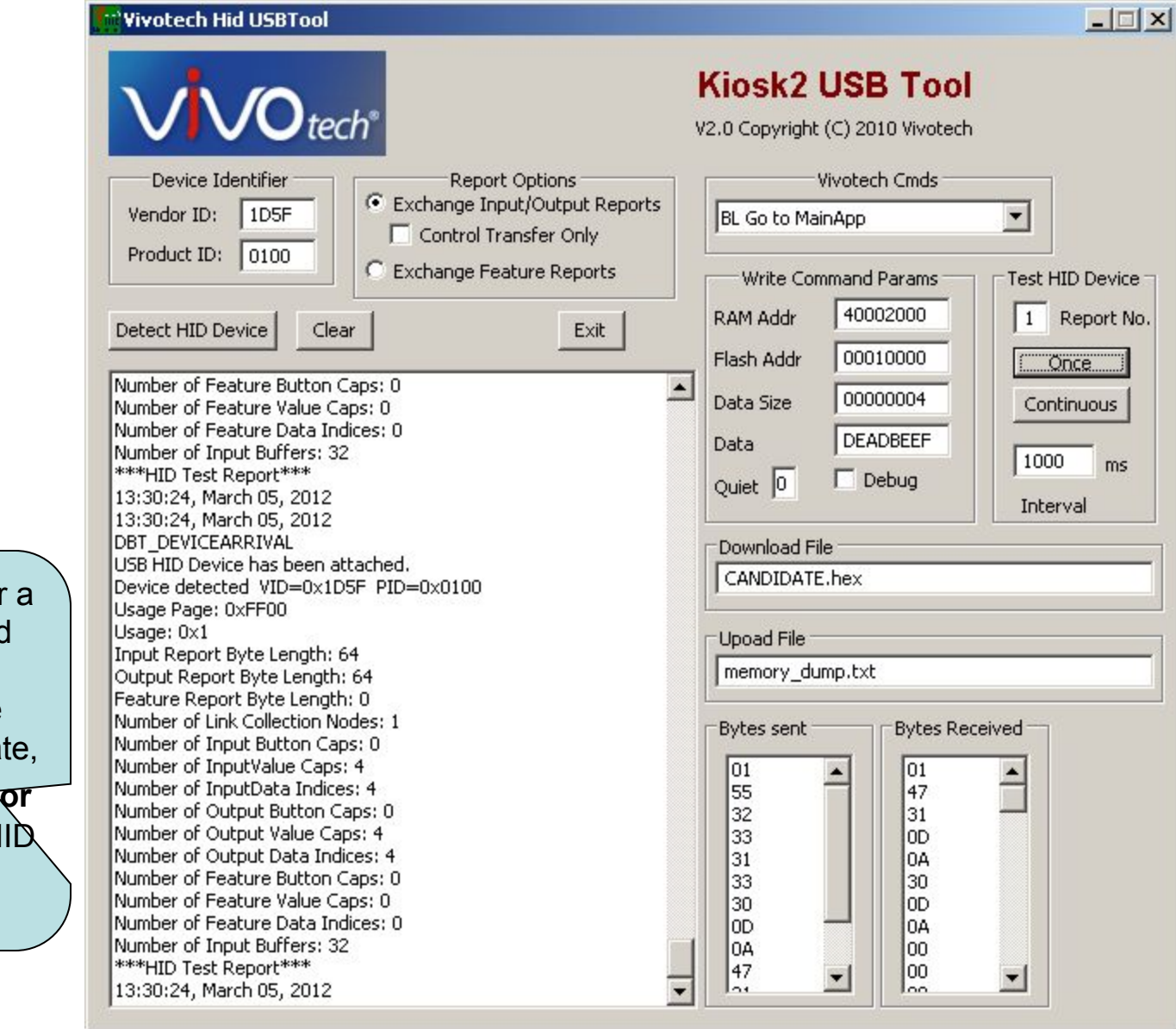

You should hear **long beep**.and **wait** then the reader device should enumera as shown here **or** select "Detect H Device"

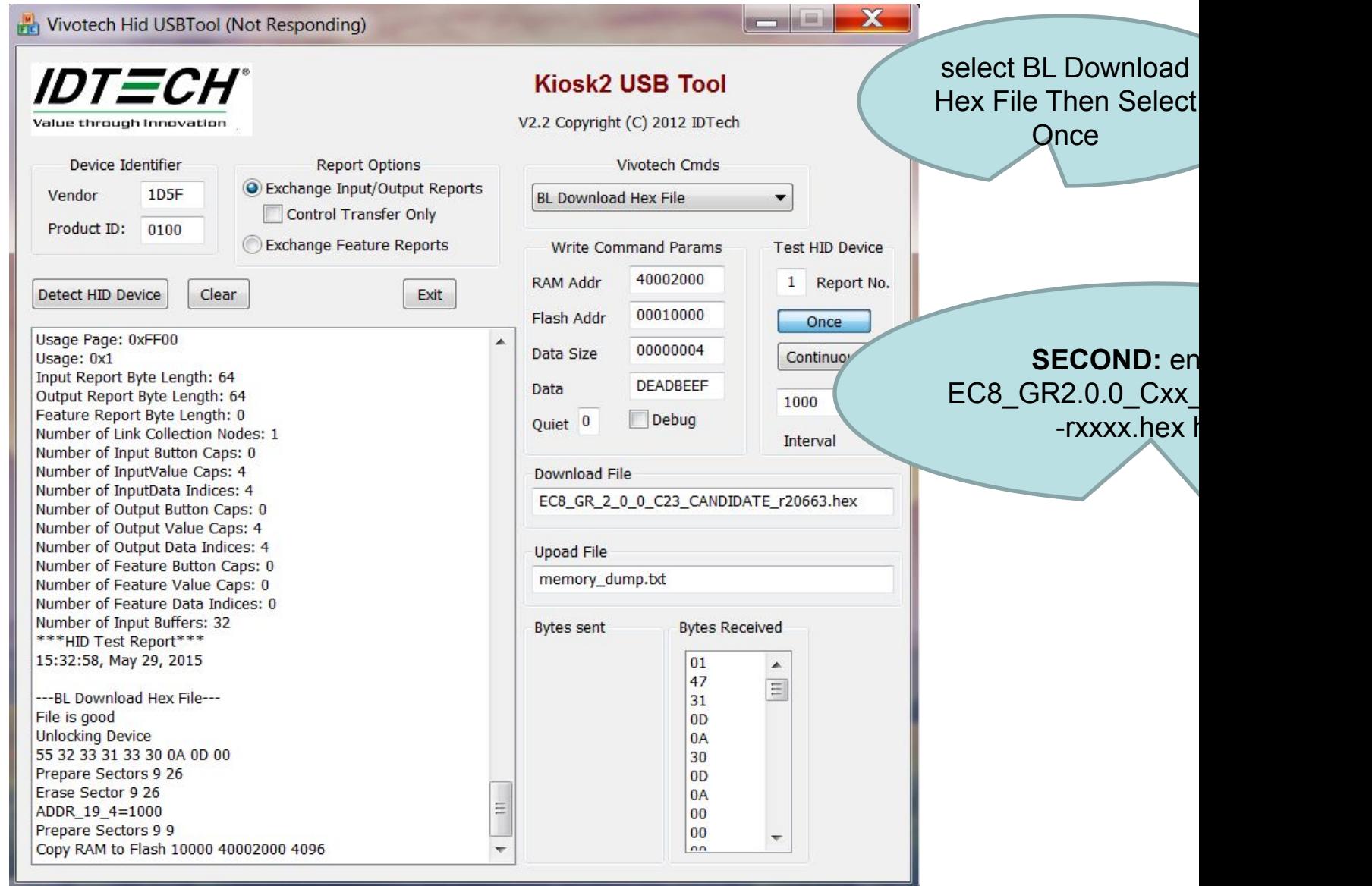

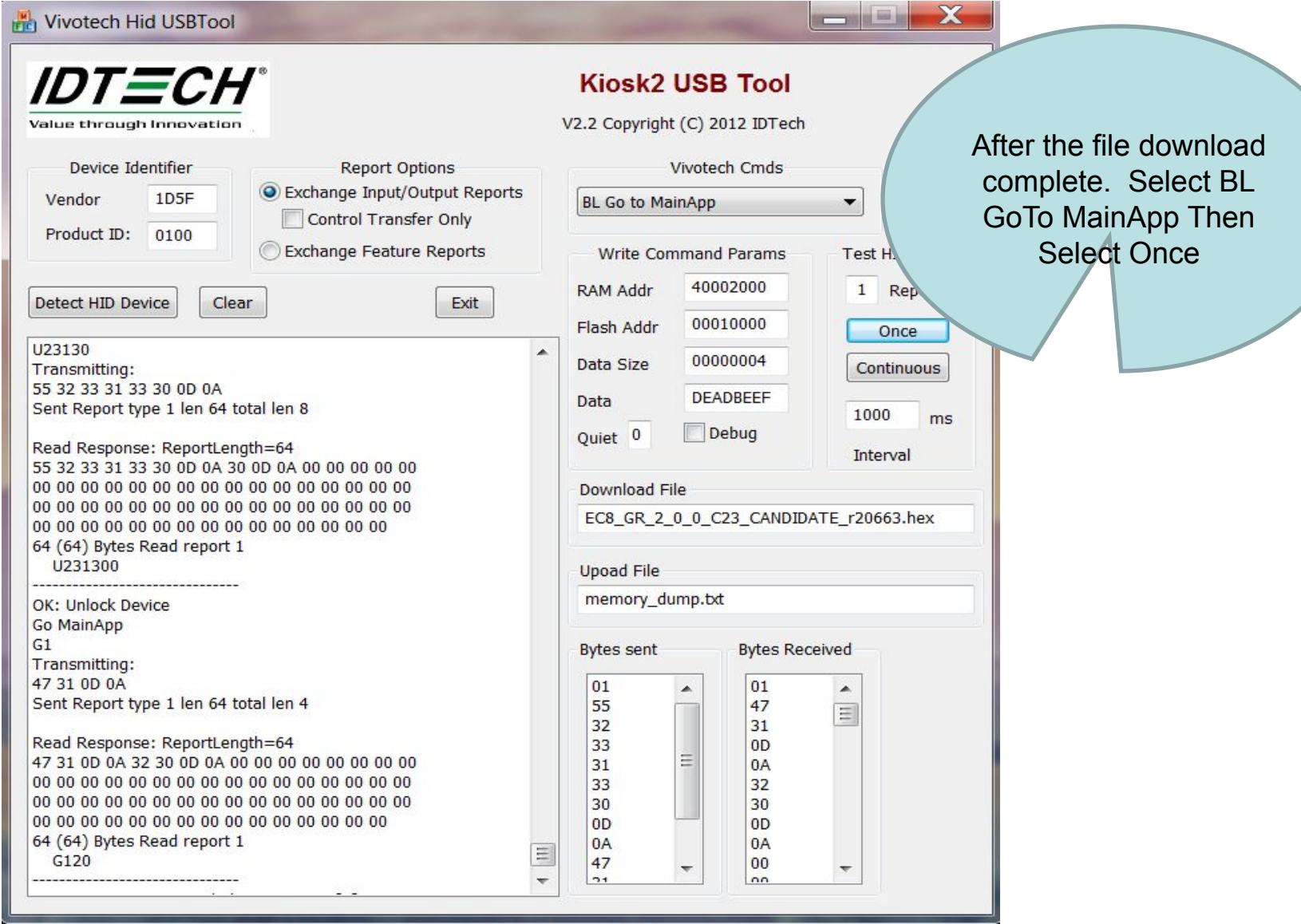

 $\bigg)$ 

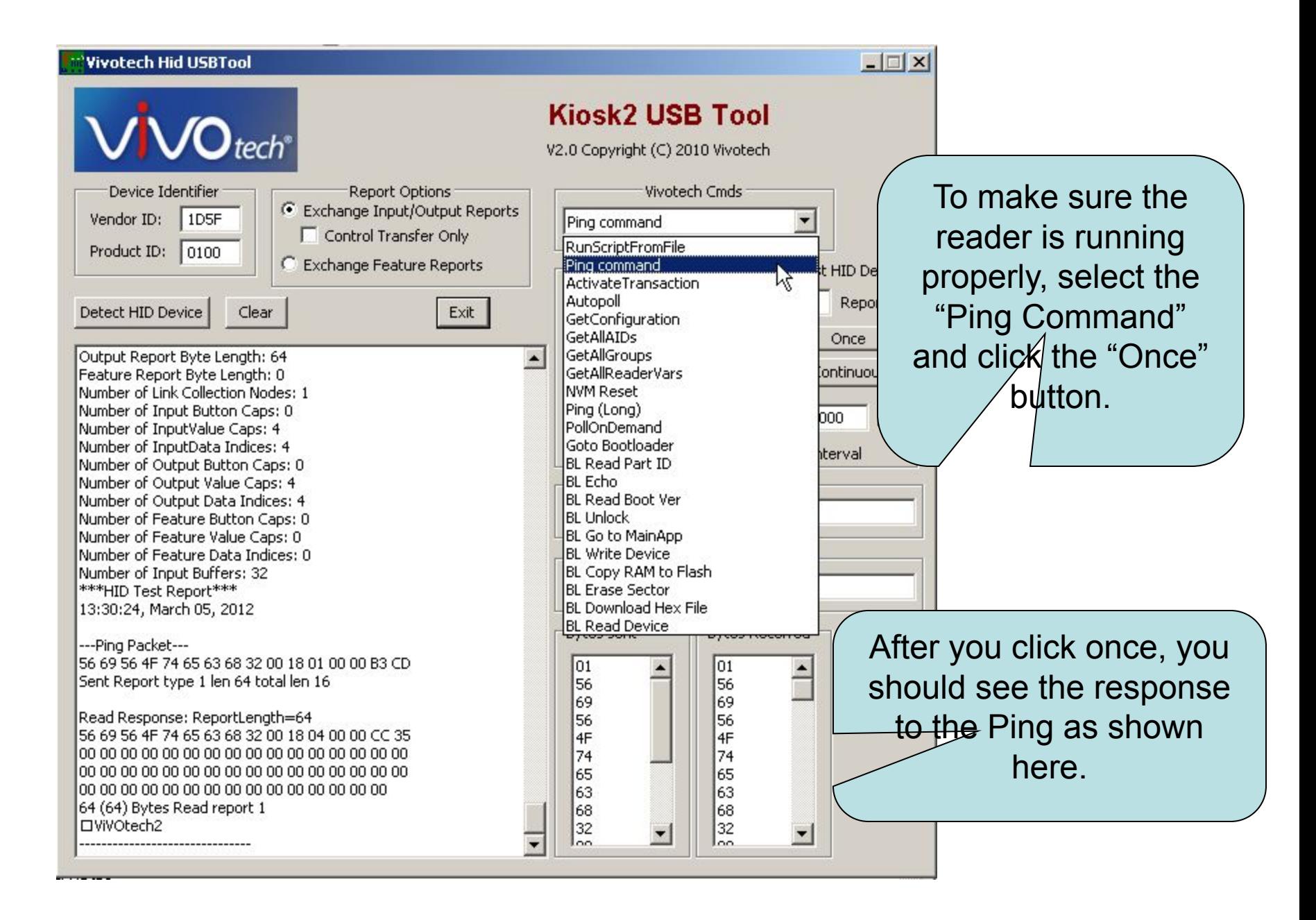